### Проект КУРС: Освіта

# Навчальний посібник

### Семінар №1

#### HOBI **BHAHHЯ** § 2 Базові налаштування

- Налаштування Ролі.
- Очищення БД.
- Налаштування довідників.
- Завантаження на портал.
- Робота на порталі ІСУО.

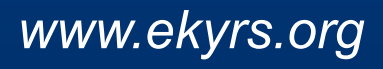

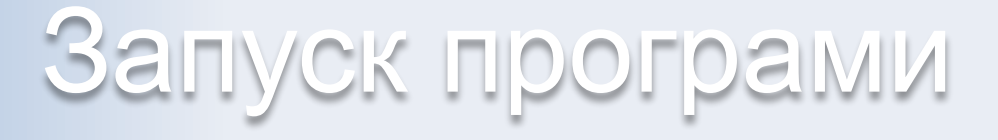

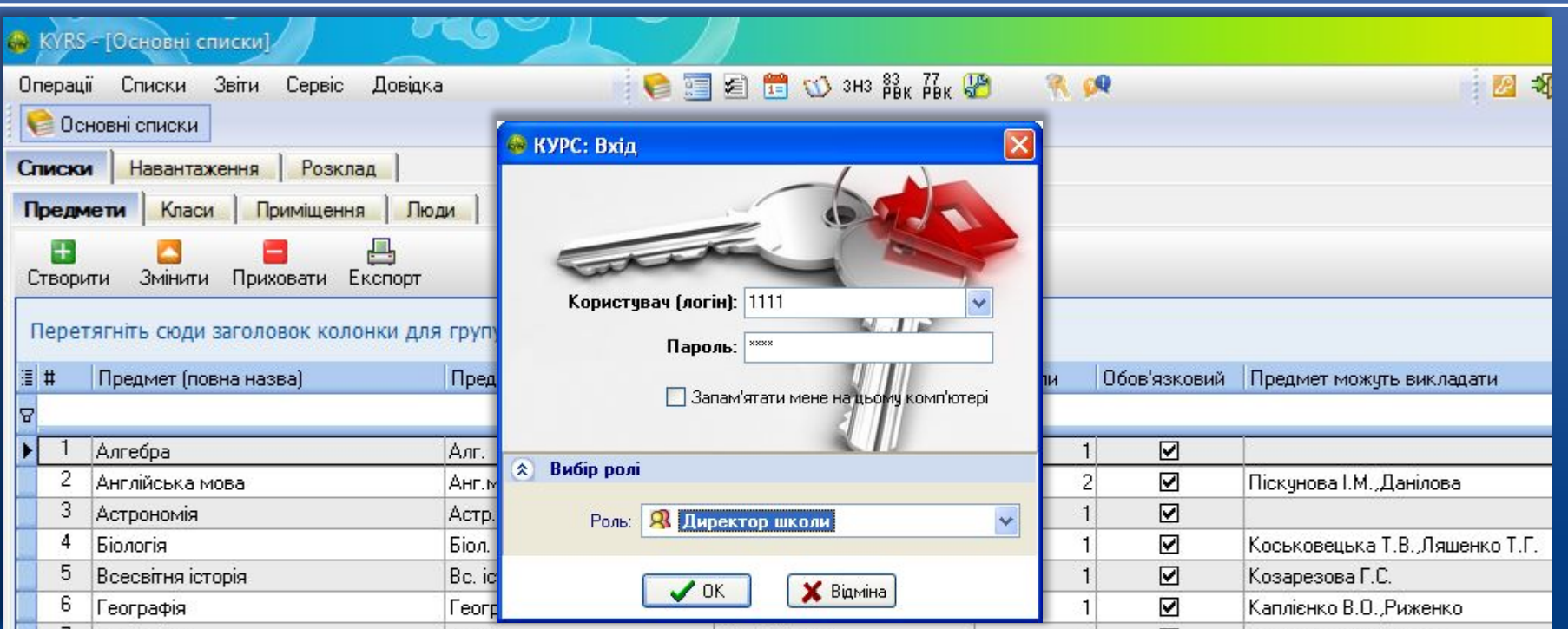

HOEI

 Для входу в програму використовуємо стандартні Логін: 1111 і Пароль 1111, для ролі Директор школи. Після виконання входу в програму, потрібно змінити стандартні Логін та Пароль та створити нові ролі.

### Налаштування Ролі

Користувачі Ролі | Ім'я контакту

Лопурко Гаррі Борисович

Шульга Валерій Іванович

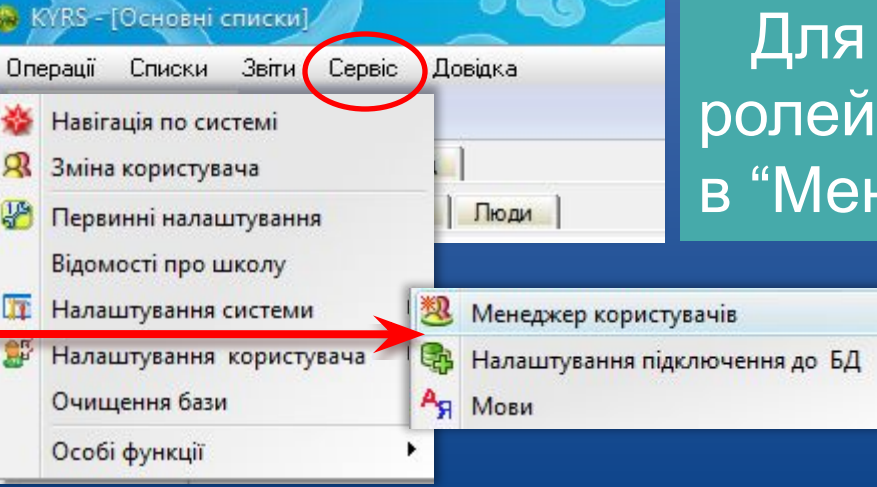

HOBI **BHAHHS** 

> створення користувачів, та їх налаштування заходимо неджер користувачів".

> > Відповідає контакту:

Логін

3333 4444 teu

 $ua2$ 

lopurko

shulga

 Можна відредагувати існуючих користувачів , або створити нових, вказавши їх властивості: Логін, Пароль та обрати його Роль. Натиснути "Створити".

### Заборонено видаляти всіх користувачів.

Posi

Відобразити

**VIR Директор школ R** Заст. директора R Завуч **В** Системний адміністратор R Cekperap R Burrens 9 Ччень - староста

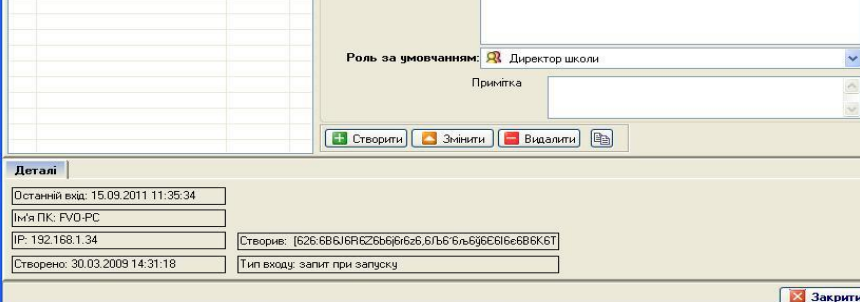

### Налаштування Ролі

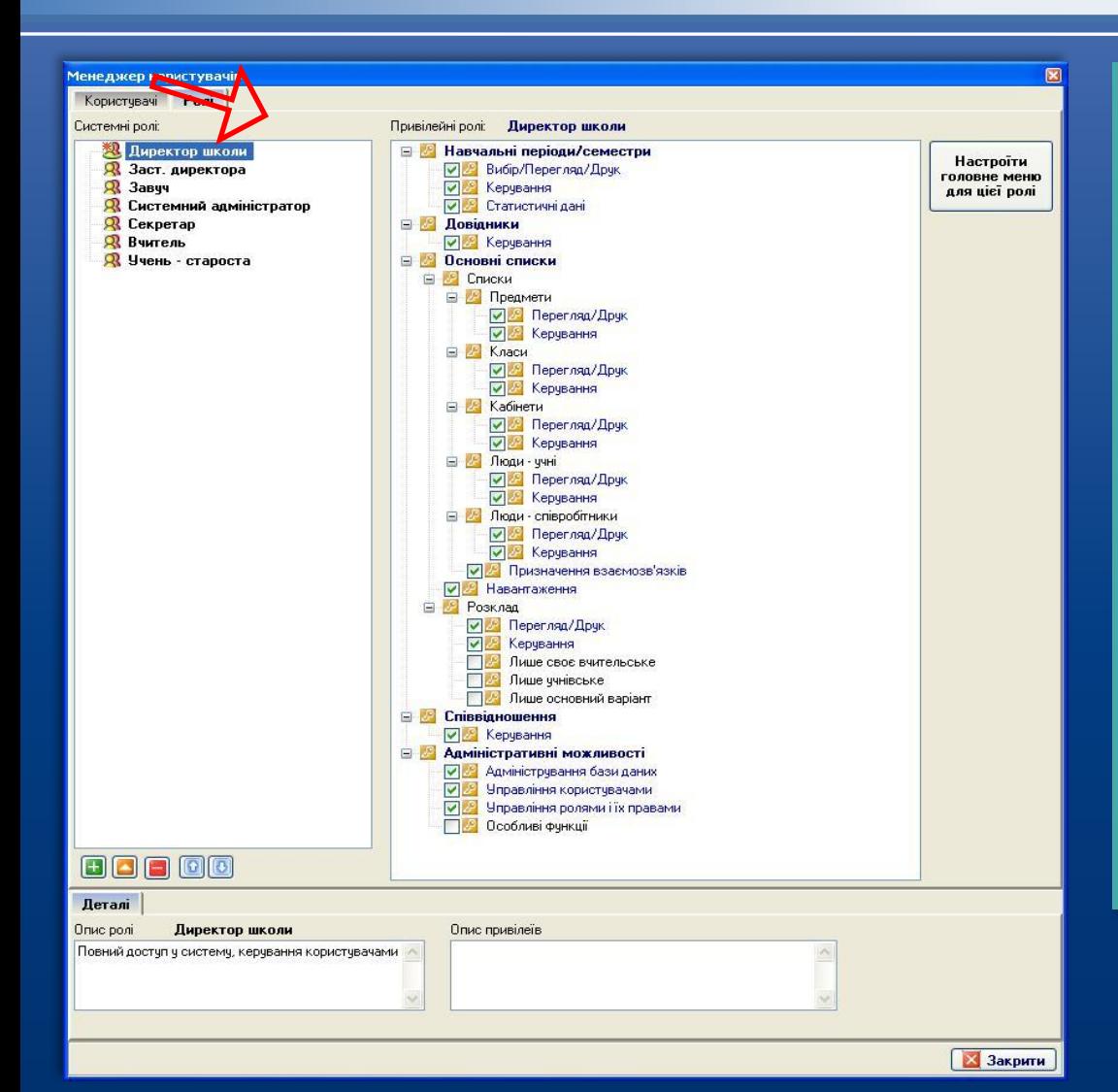

HOBI 3HAHH5

> Для створення ролей та їх редагування заходимо в закладку "Ролі". Редагуємо права існуючих ролей та виставляємо галочки. Для створення нової ролі натискаємо кнопку "Плюс" та виставляємо права для нової ролі.

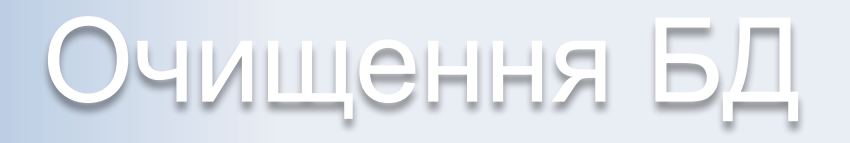

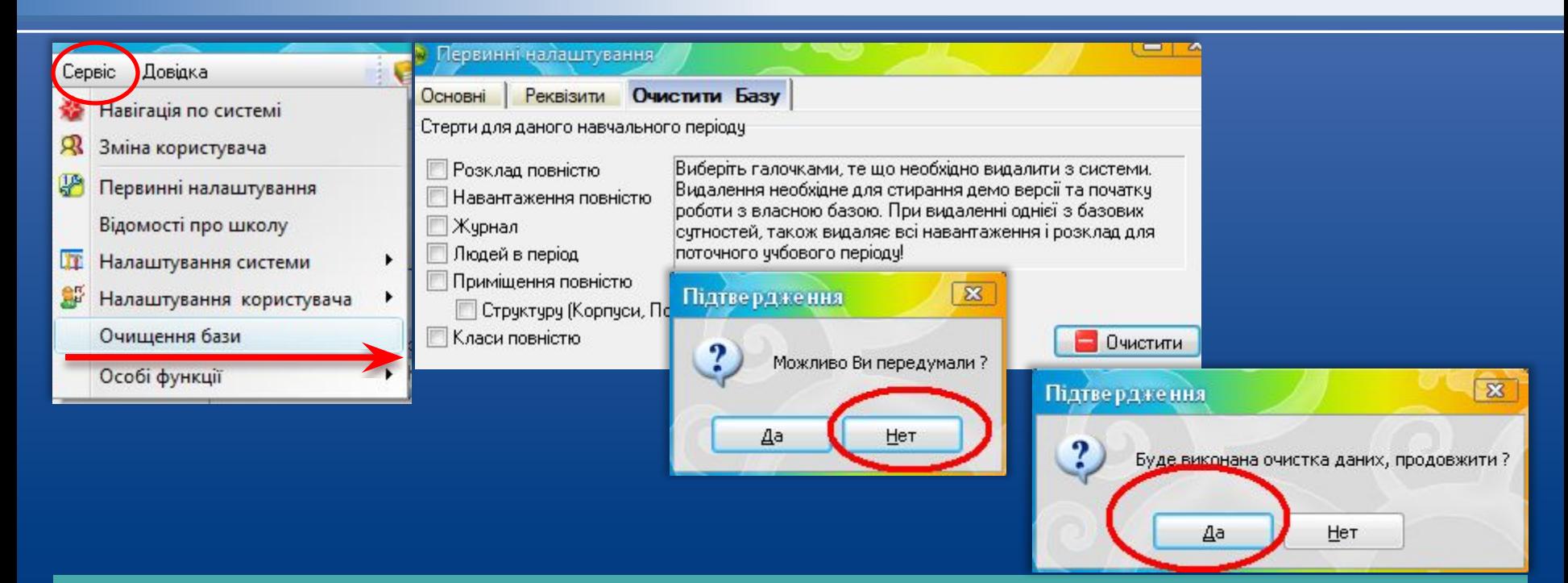

HOBI **BHAHHS** 

 Після роботи з тестовою базою заходимо в "Очищення бази" та виставляємо галочки перед тими даними, які хочете видалити з тестової бази (обов'язково видаляти всі дані). Натискаємо "Очистити" та вибираємо підтвердження очищення.

Налаштування довідників

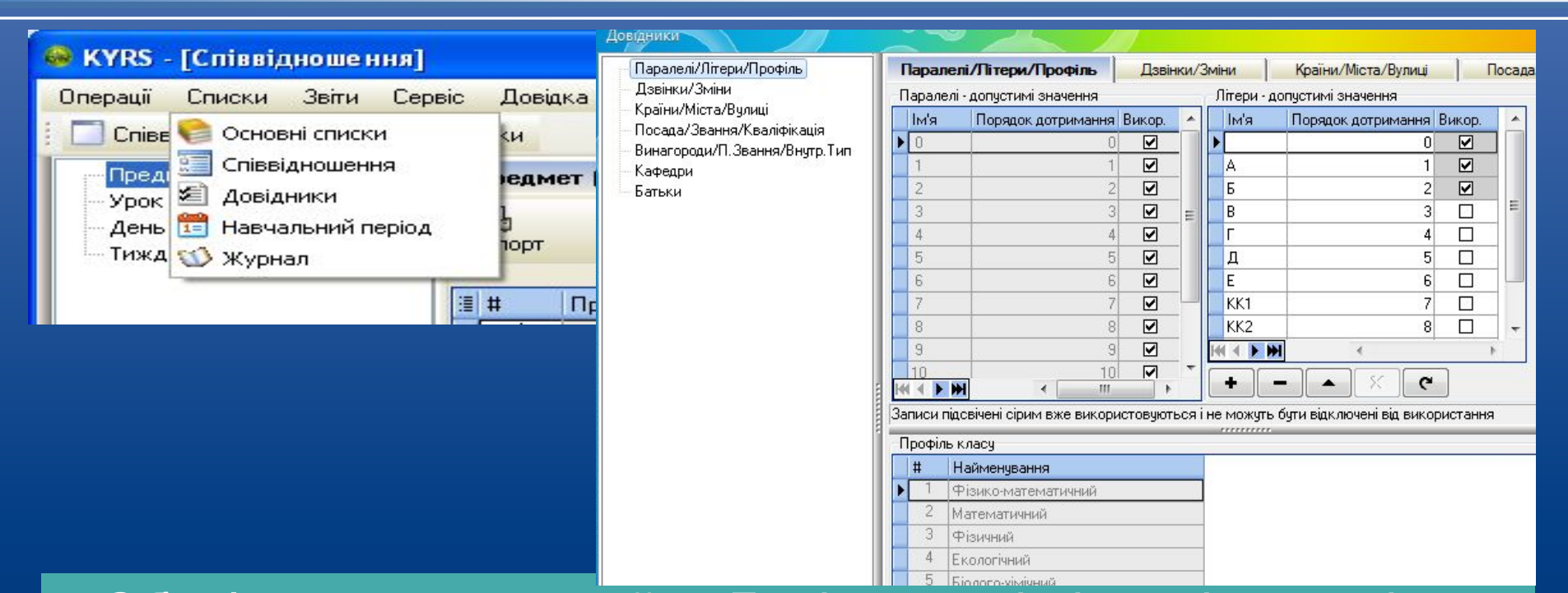

**HOBI BHAHH** 

 Обов'язково налаштуйте Довідники під індивідуальні особливості Вашої школи. Для цього заходимо в "Списки" розділ "Довідники". Обираємо Паралелі, які є в вашій школі, та вводимо літери які використовуються для найменування класу.

HOBI

### Налаштування довідників

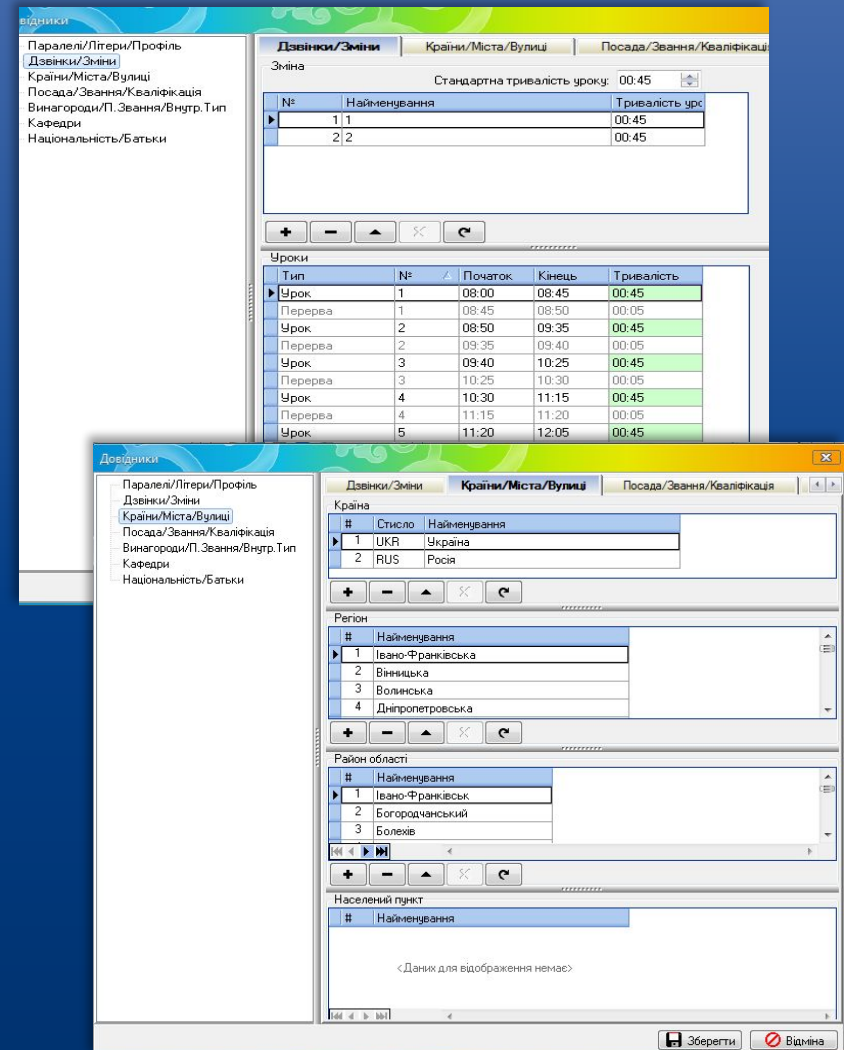

 Вибираємо кількість змін та вказуємо їх найменування , після цього редагуємо розклад змін, вказуючи уроки для кожної зміни.

 Перевірте Країну, Регіон, Район області, якщо необхідно введіть Населений пункт і Вулицю, після введення вище даних.

HOBI

### Налаштування довідників

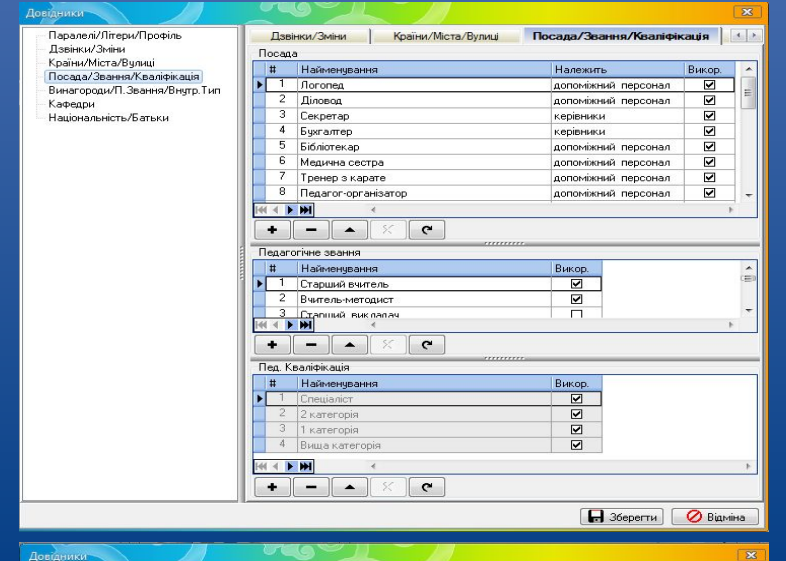

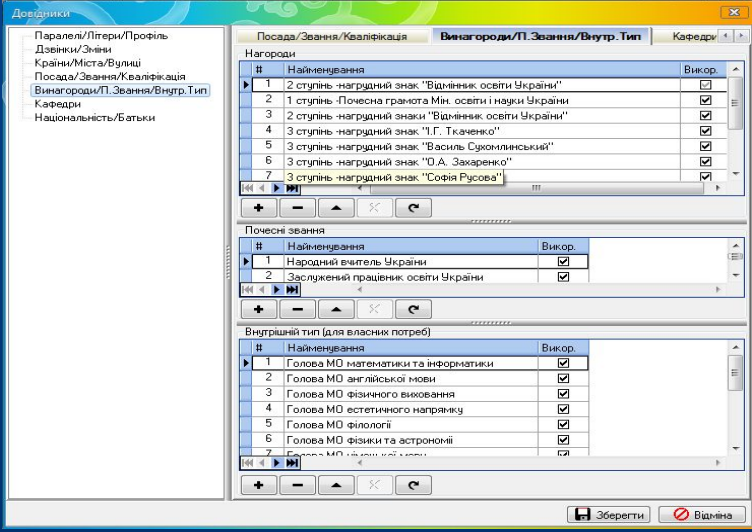

 Виставляємо Посади, Звання, Кваліфікацію та добавляємо за необхідністю Посаду і куди вона Належить.

 Виставляємо Винагороди, Почесні звання та Внутрішні типи, за необхідністю добавляємо Внутрішні типи, які використовуються в школі.

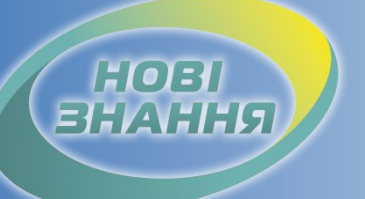

### Завантаження даних на портал

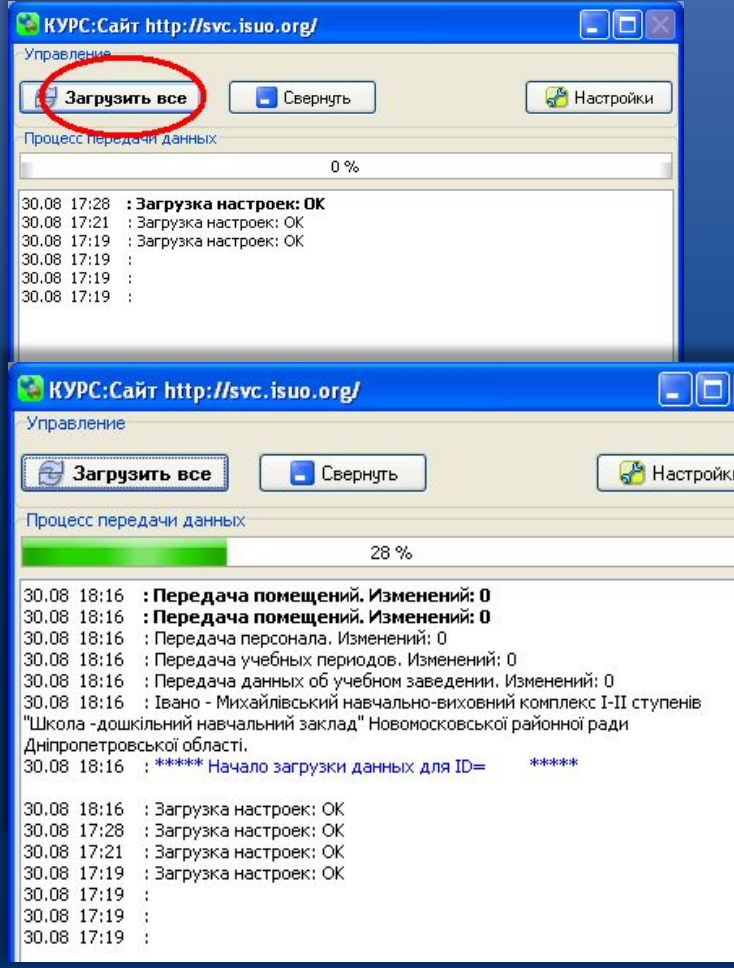

 Для завантаження даних навчального закладу на портал зайдіть в програму КУРС: Сайт, яка знаходиться в панелі задач (правий нижній кут), або запустіть ярлик КУРС: Сайт, якщо програма ще не запущена. Для завантаження даних на портал необхідно в програмі КУРС: Сайт натиснути "Загрузить все" та зачекати коли закінчиться завантаження.

#### *www.ekyrs.org*

 Для заходження на портал необхідно перейти в браузері за адресу www.isuo.org та знайти свій навчальний заклад.

Ваші дані вже загружені на портал ІСУО.

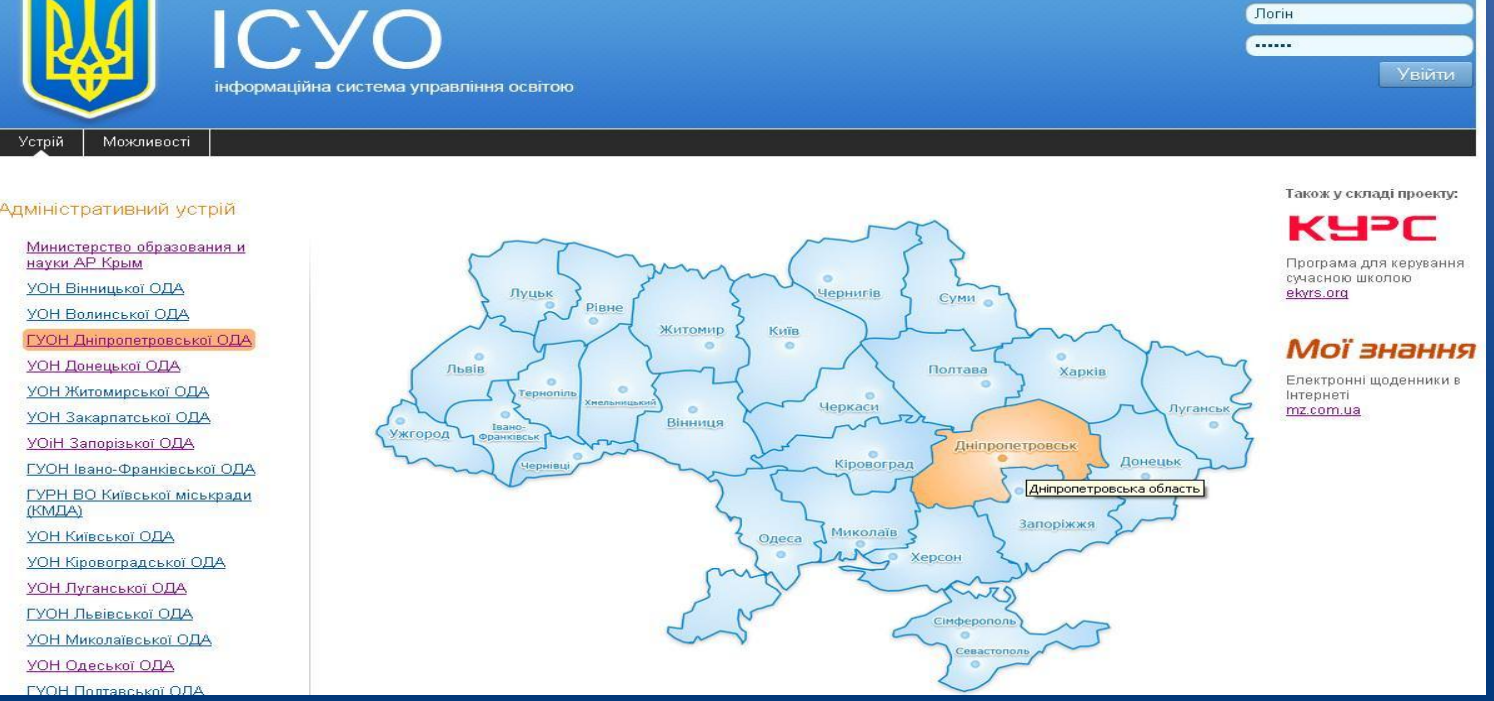

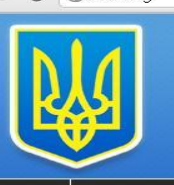

#### $C$   $\circ$  isuo.org

HOBI **BHAHH** 

### Робота на порталі ІСУО

### Робота на порталі ІСУО

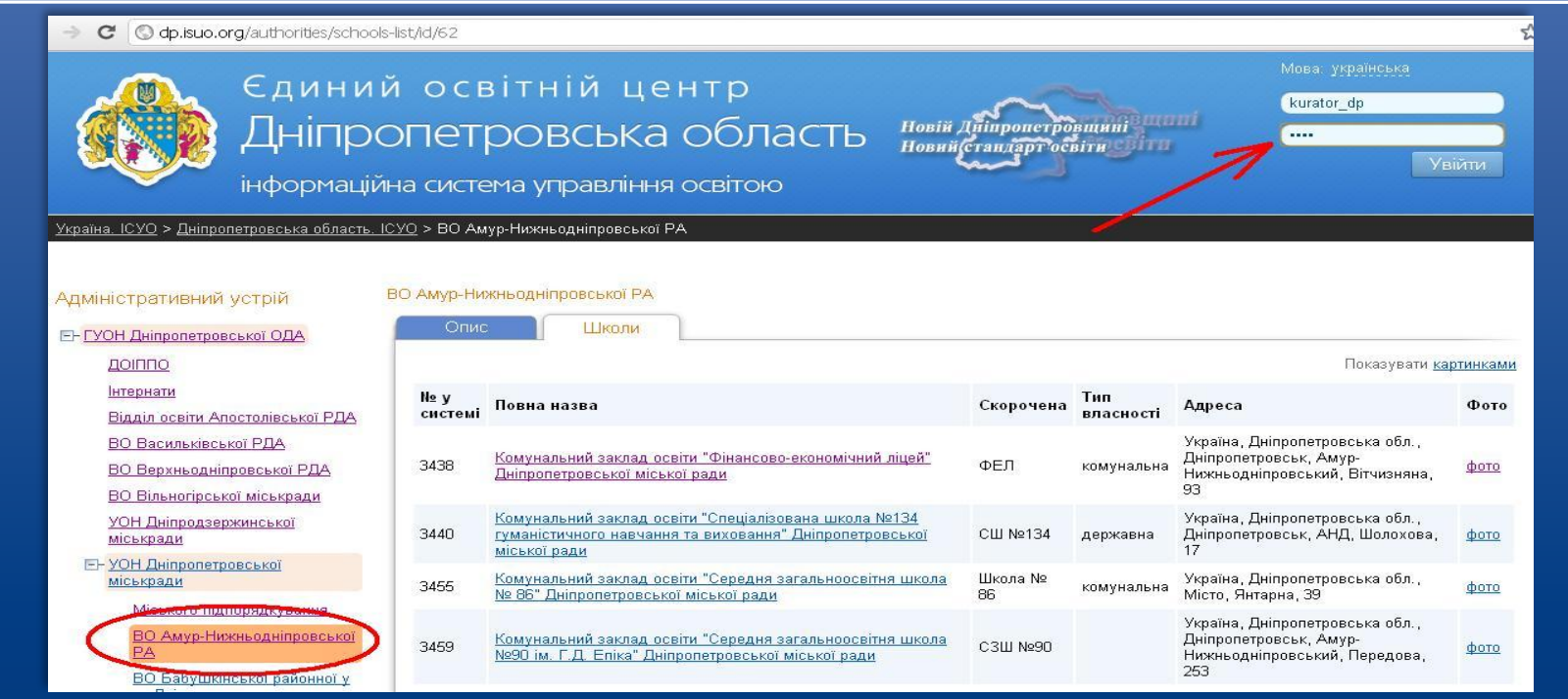

 Знаходите свій навчальний заклад та вводите Логін та Пароль, який потрібно отримати у куратора. Авторизувавшись, ви отримаєте права для детального огляду даних своєї школи на порталі.

#### *www.ekyrs.org*

 При заходженні на сторінку своєї школи, необхідно перевірити відправлені дані. В закладці "Звіти" треба перевірити відправлення звіту та прийняття його своїм керівництвом.

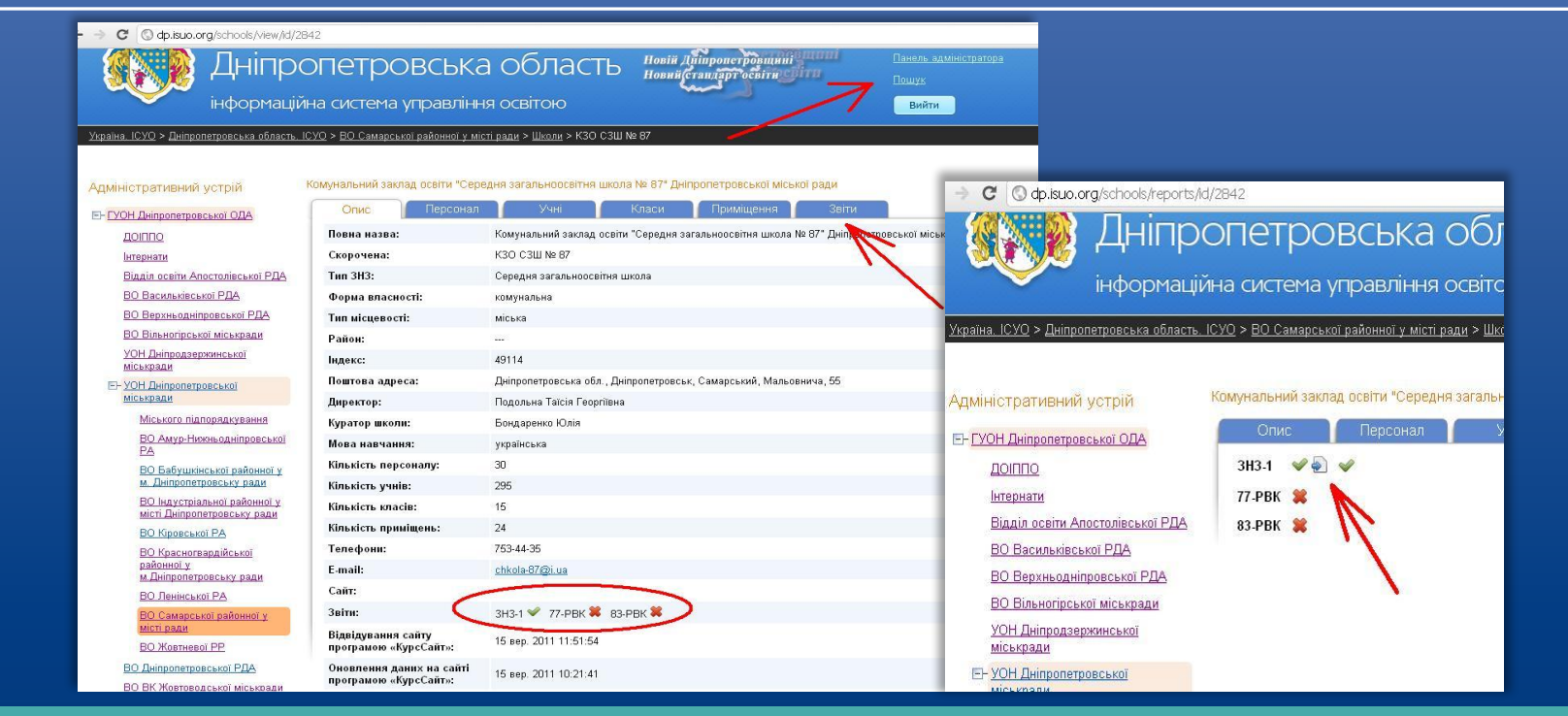

**HOBI BHAHHS** 

### Робота на порталі ІСУО

HOBI **BHAHHG** 

### Робота на порталі ІСУО

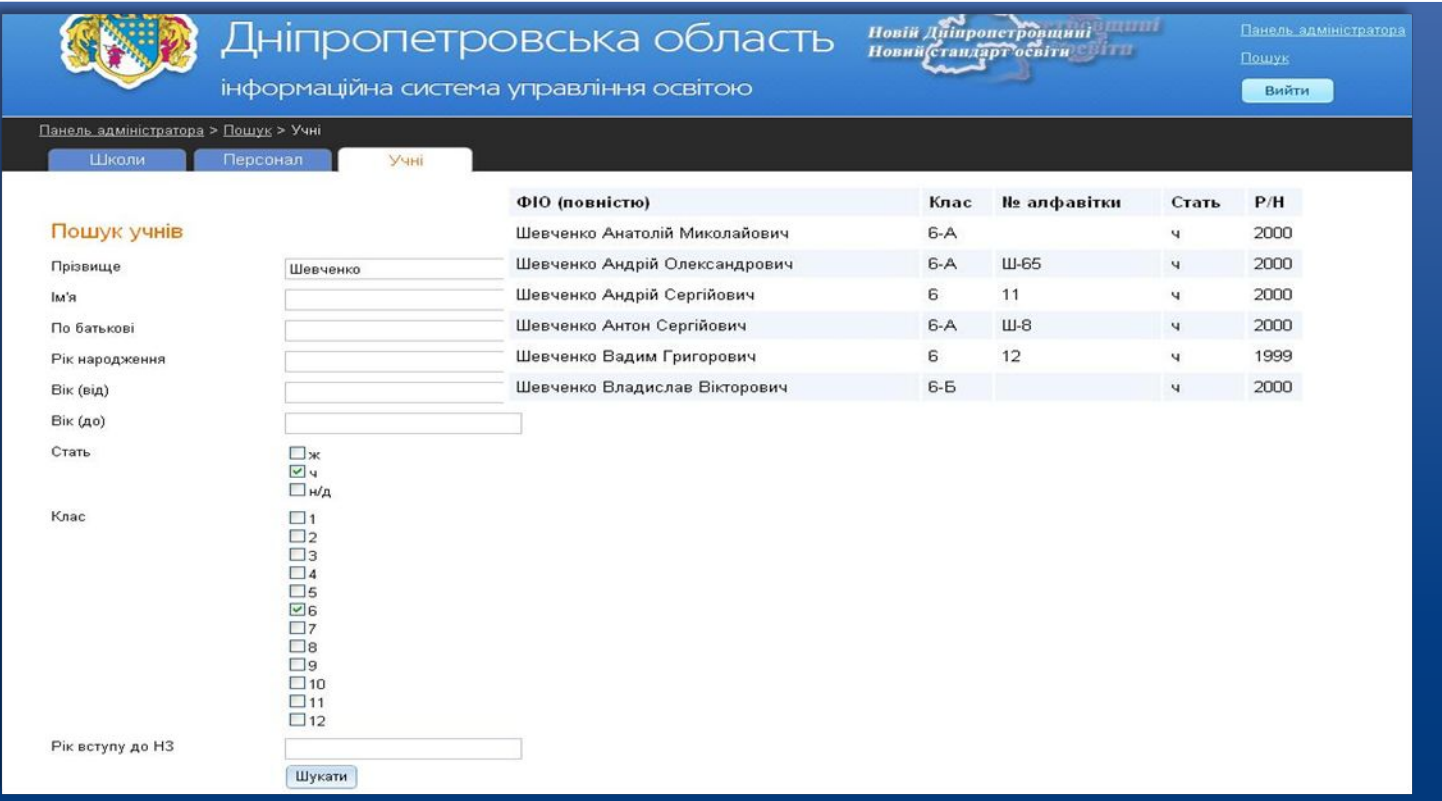

На порталі можна користуватися функцією "Пошук", для відображення необхідних вам даних по навчальному закладу.

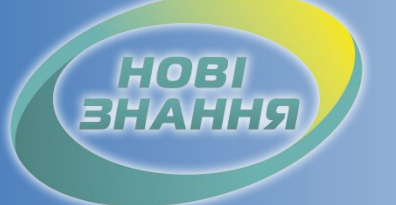

Проект КУРС: Освіта

Рекомендовані терміни: 2 робочі дні.

Контроль: Персональні дані школи з'явились на порталі. Співробітники, учні, класи, приміщення – стоять нулі.

Продовження в § 3 Дякуємо за співпрацю!

## Проект КУРС: Освіта

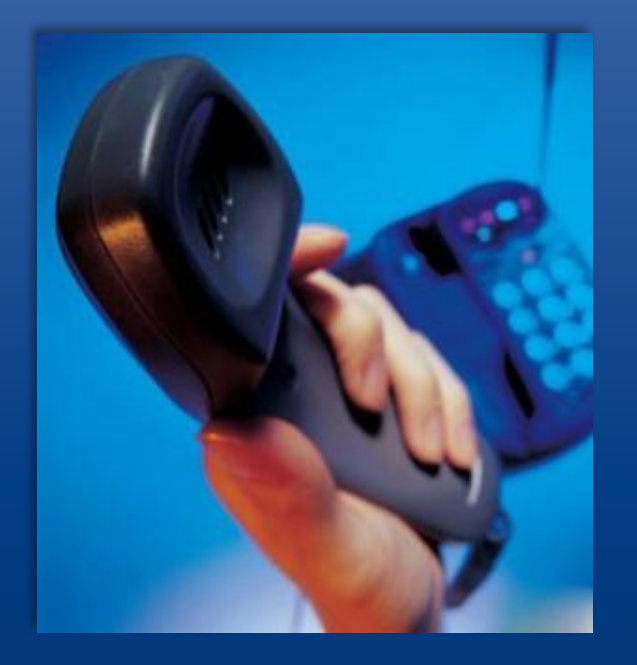

HOB

Підтримка користувачів Тел: +38 (057) 777-02-77

Моб:+38(050) 203-44-65 +38(097) 678-76-50 +38(063) 590-35-00 E-mail: info@ekyrs.org